# **Instrucciones de solicitud de credenciales de UPVNET y acceso a Office365 para alumnos de Títulos Propios**

**Fecha:02/04/2020**

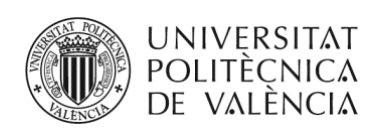

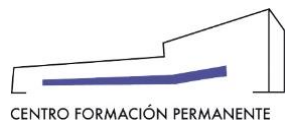

En este documento te indicamos cómo puedes solicitar tus **credenciales de UPVNET**, como paso previo a obtener el **acceso a Office 365** por ser alumno de Título Propio de la UPV. El acceso a Office 365 de la UPV os permitirá utilizar una serie de herramientas y aplicaciones muy extensas y variadas para entornos educativos. Entre otros, ofrece la posibilidad de los servicios en la nube: Word, Excel, PowerPoint, OneNote, Teams, etc.

Antes de comenzar el proceso debes tener en cuenta que para poder solicitar tu acceso a Office 365 como alumno/a de título propio es necesario cumplir una serie de requisitos:

- Que estés matriculados de al menos 15 créditos.
- Que hayas realizado algún pago o tener marcada la matrícula como exenta.
- Que tengas cumplimentados al menos los siguientes datos personales del expediente del Título Propio: **nombre, apellidos, DNI, fecha nacimiento, domicilio, población, código postal, provincia, país y teléfono**. En este documento se explica más adelante cómo revisarlo y cumplimentarlo en caso necesario.
- Que hayas solicitado las **credenciales de UPVNET** que le permiten acceder a la **intranet de la UPV**.

Este proceso de solicitud de acceso a Office 365 requiere:

• Acceder al **Portal de Formación UPV** para **solicitar las credenciales de la intranet UPV** y para, desde la intranet UPV, **solicitar acceso a Office 365 de la UPV.** Para esto **necesitarás un usuario y un password** para el Portal de Formación UPV.

A continuación, te explicamos los pasos que debes seguir para solicitar tu acceso a Office 365:

NOTA: Si tienes claves de acceso al Portal de Formación UPV, accede y ve directamente al paso 3.

NOTA: Si tienes claves de acceso a la Intranet UPV, accede y ve directamente al paso 5.

#### Debes acceder al "Portal de Formación UPV" desde el sitio web del Centro de Formación  **1 Permanente**

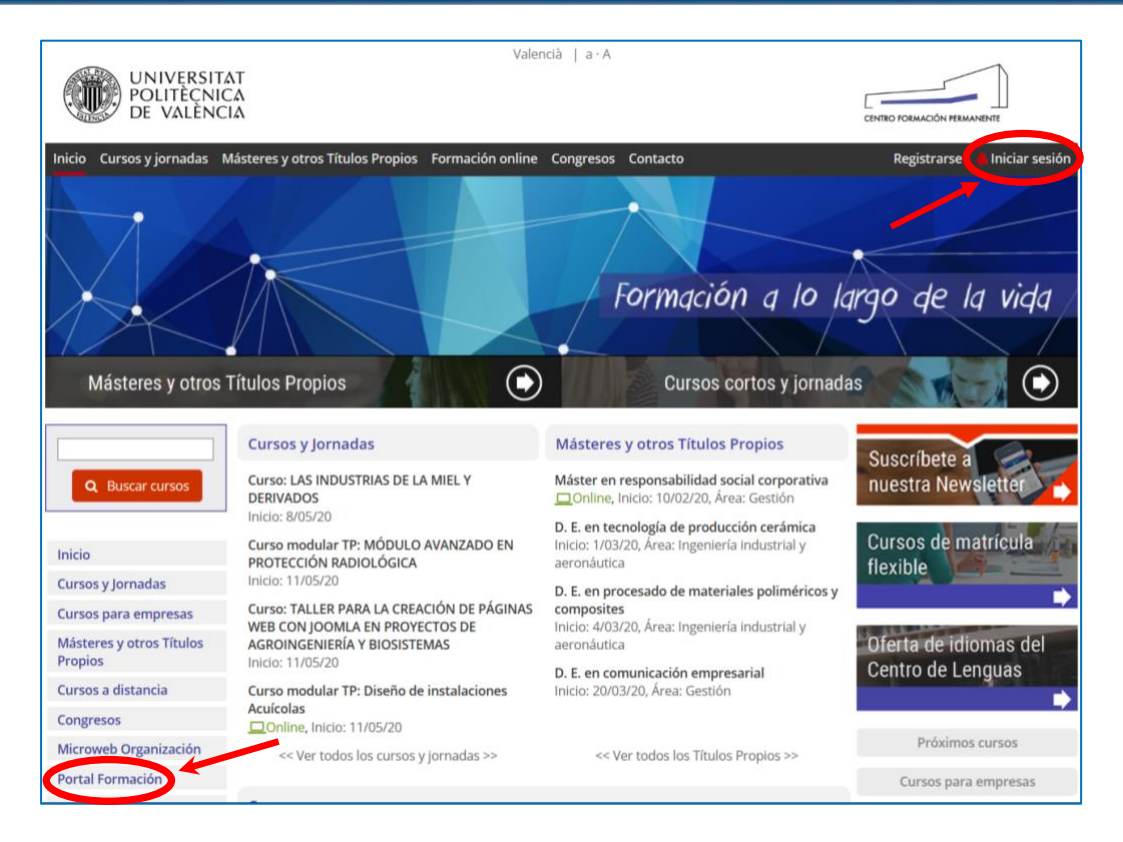

Acceso al portal de formación UPV

# Debes acceder al enlace "Acceso al Portal de Formación UPV" de la página web desde<br>dónde podrás identificarte con tu nombre de usuario y contraseña.

**2**

 **3**

El Acceso se puede realizar desde el enlace "**Iniciar sesion**", situado en la parte superior derecha de la página web, o bien, desde el enlace "**Portal de Formación**" en el menú de la parte izquierda. Si no conoces el usuario y/o clave utiliza la opción "Olvidé mi contraseña" y sigue los pasos indicados.

*Para cualquier duda o problema técnico por favor envíanos una consulta directa a través de la aplicación [poli\[Consulta\] CFP](https://policonsulta.upv.es/servicedesk/customer/portal/581) y te responderemos lo antes posible.*

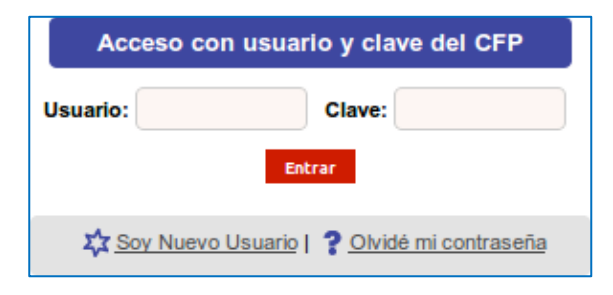

Login y password portal de formación UPV

# Una vez accedas identificado en el Portal debes pulsar sobre "Ver todos mis datos", para<br>después pulsar sobre la opción de menú Gestionar documentación de mi expediente.

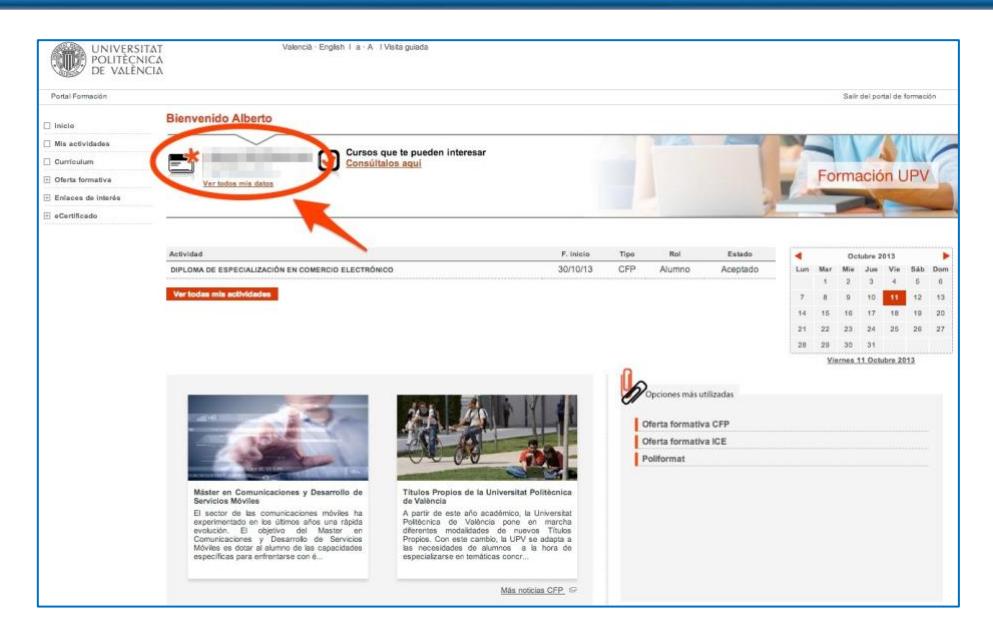

#### Acceso a datos personales

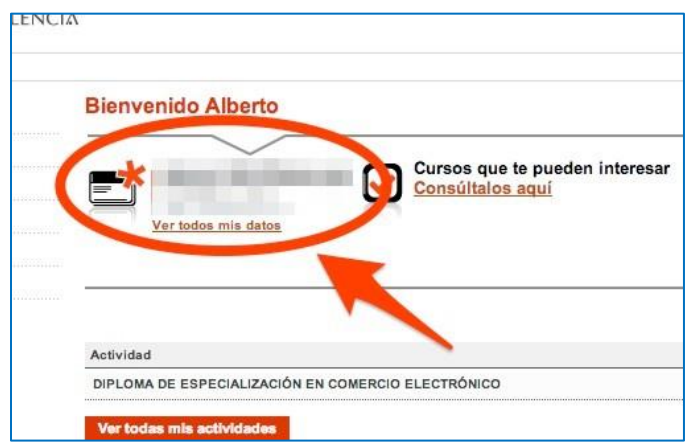

# Acceso a datos personales

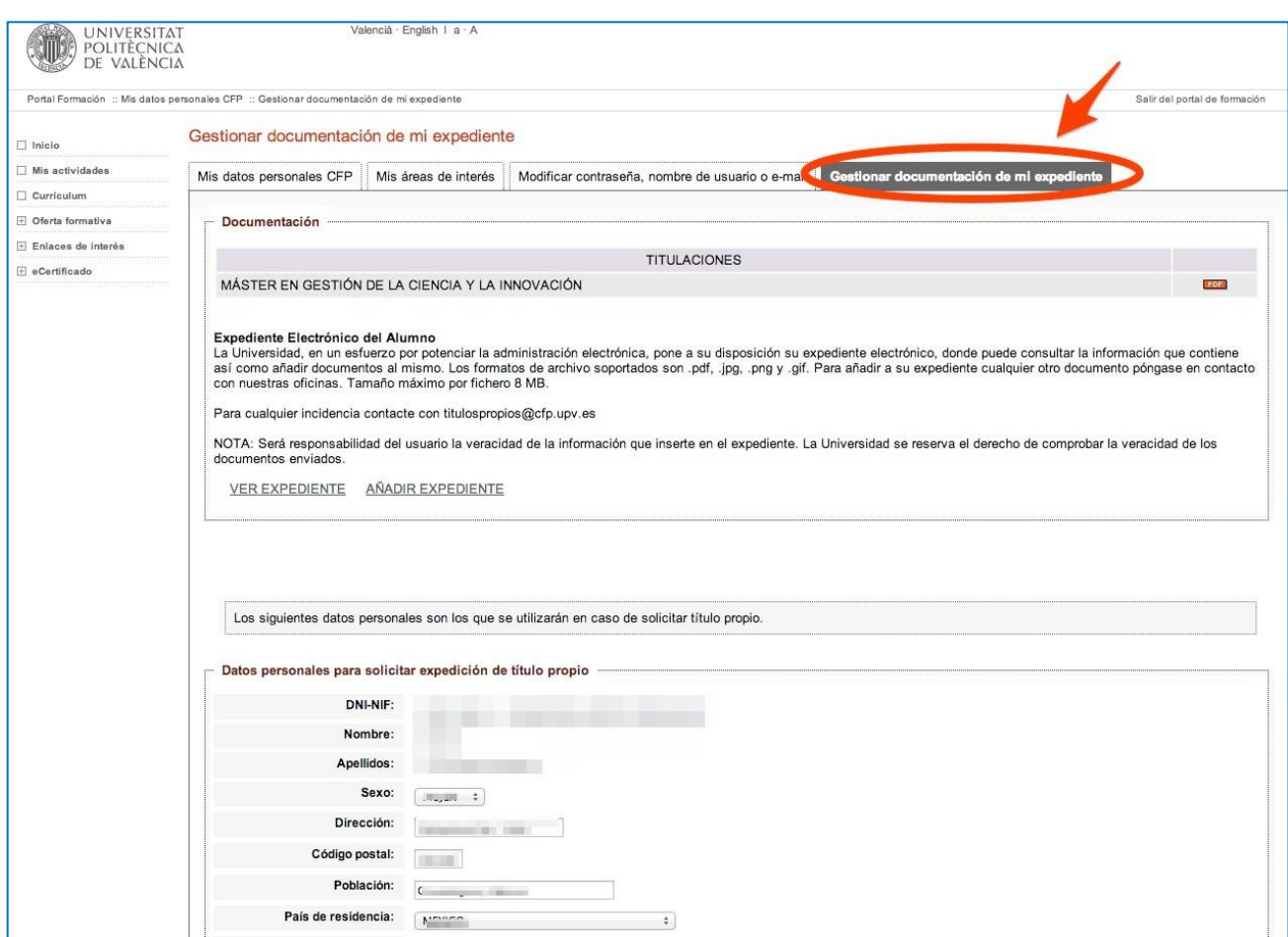

Acceso a la gestión del expediente

En esta página verás tus **datos personales y podrás rellenar los que falten**. Al final de la página encontrarás también información relativa a la posibilidad de pertenecer al **"***colectivo de alumno/a de título propio de la UPV* **"** en el curso académico actual y, por tanto, poder **solicitar** las **credenciales de acceso a la intranet UPV** de este colectivo.

Si no tienes credenciales de acceso a la intranet UPV pulsa en el botón enviar-credenciales<br>y las recibirás por correo electrónico.

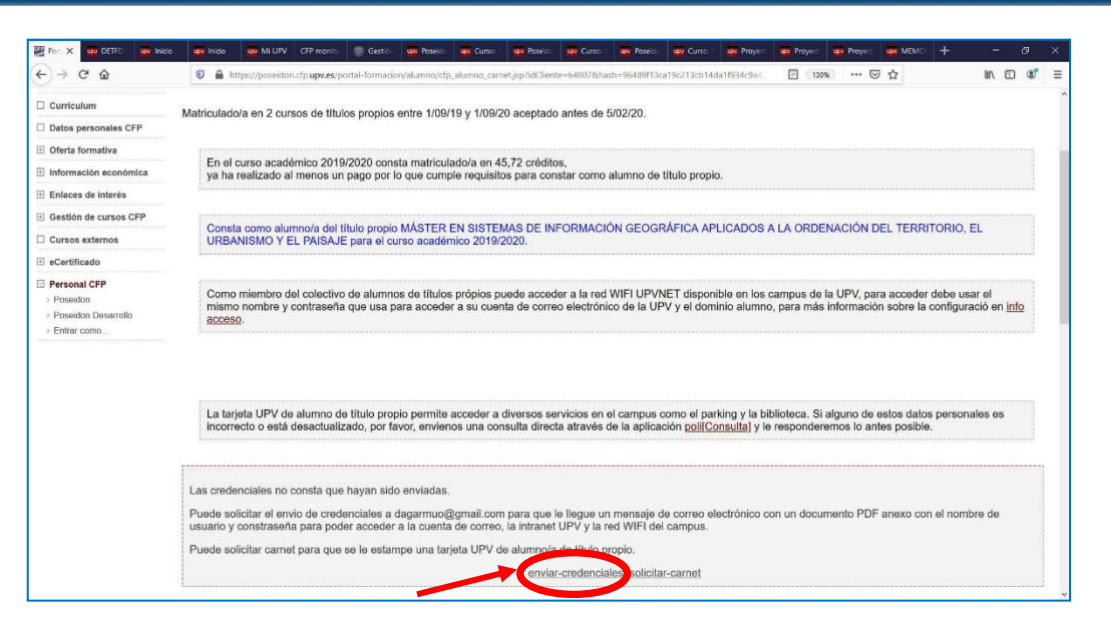

#### Solicitud de credenciales para la intranet de la UPV

# **Accede a la INTRANET de la UPV para solicitar el Acceso al Servicio Office 365.**

Para ello, es necesario pasar en una primera ocasión por la Intranet y solicitar el acceso a Office 365. Para eso, debes acceder a "Inicio sesión" de [http://www.upv.es](http://www.upv.es/), situado en la parte superior derecha de la página. Deberás acceder como "Alumno UPV". Dentro de la Intranet UPV deberás entrar en:

### **Intranet > en Herramientas > Office 365 > Alta del servicio**

Una vez aceptadas las condiciones y solicitado el acceso se activará el mismo tras un breve lapso de tiempo.

¿Cómo sé cuándo se ha completado el alta? Seguramente recibirás un correo de la UPV o de Microsoft. También podéis intentar acceder a Office 365, pasado un rato, y comprobar si tenéis acceso.

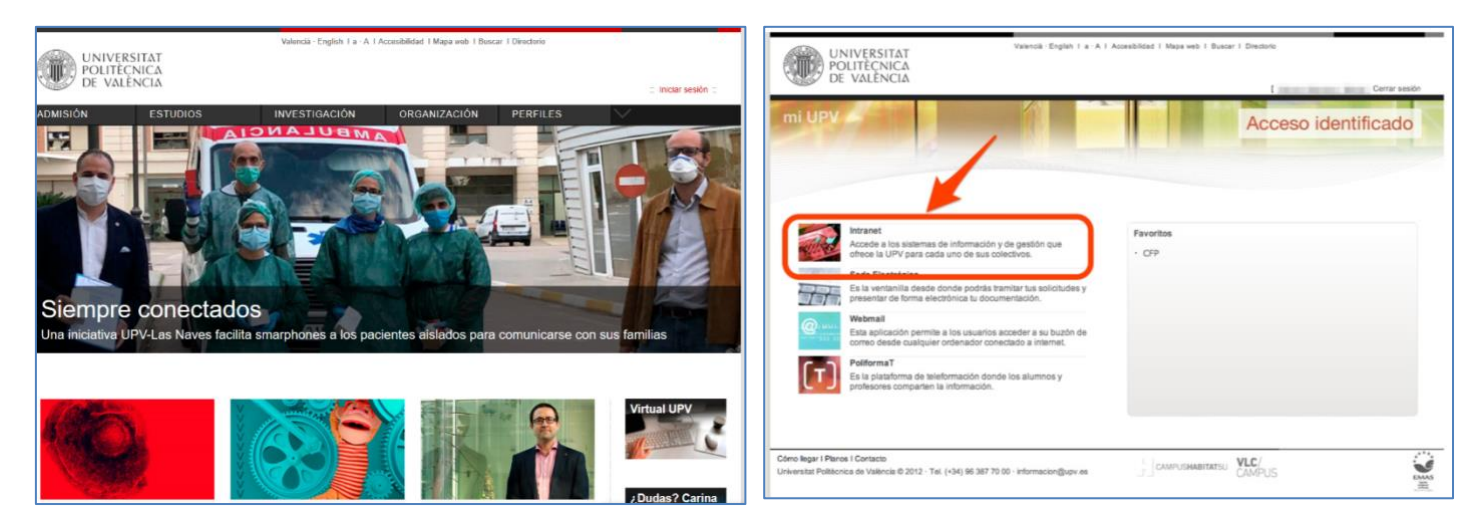

*Acceso a la Intranet de la UPV*

**5**

**4**

### **Accede al Portal de Office 365 de la UPV para utilizar las herramientas.**

**6**

Una vez os deis de alta, tened en cuenta lo siguiente para utilizar cualquier servicio de Office 365:

- Vuestro usuario y dirección de correo en el servicio Office 365 será: LOGIN@upv.edu.es donde LOGIN es vuestro usuario de la UPV.
- Desde la dirección https://o365.upv.es, podéis acceder a todos los servicios que ofrece la licencia corporativa de Office 365.
- Para identificaros en el Office 365 de la UPV, simplemente tenéis que iniciar sesión con vuestras claves de la UPV, igual que cuando accedéis a la Intranet o a PoliformaT.

En caso de que tengas abierto en el navegador una sesión de intranet UPV, accederá directamente a tu portal de Office 365 y en caso contrario, a la ventana de autenticación de la intranet de la UPV. Sólo introduzca su contraseña cuando se le presente la página de la Intranet de la UPV.

*Si has podido acceder a la intranet de la UPV, puedes ver información más detallada del Office 365 de la UPV en la siguiente dirección*

<https://wiki.upv.es/confluence/display/MANUALES/Office+365.+Algunas+preguntas+y+respuestas>

*Para cualquier duda o problema técnico por favor envíanos una consulta directa a través de la aplicación [poli\[Consulta\] CFP](https://policonsulta.upv.es/servicedesk/customer/portal/581) y te responderemos lo antes posible.*